# BCG Guideline #1 – Submitting Direct to a Monthly Competition (v1.3) Jan 2018)

### **This document describes in detail how to enter your images direct to a BCG Monthly Competition from your own files.**

For abbreviated instructions see *Quick Tip #1 by Steve Jakes under Website Quick Tips.*

Adding images to a competition from your Account Image Library is not covered in this Guideline. *Quick Tip #3 covers submission from your Image Library.*

You must be registered in your Account as a Competing Member (this is normally set when your account is accepted by the Website Manager) and be Logged In.

You can only enter competitions which are "open" ie. the current date is equal to or after, the date set by the Competition Manager as the date when entries open. The current date must also be before the Closing Date for entries.

If you need to enter future competitions ahead of time, for some reason, please contact the Competition Manager.

When you upload an image direct to a competition, your image is also loaded automatically into your Image Library. Should you want to use the same image in another competition, such as the Annual Competition, and this image is still in your Image Library, you must add the image from your library. If you try to upload that image again direct from your own folders to that other competition, you will get a warning directing you back to your library.

*Note: it is recommended you work through these instructions, using the Dummy Monthly Competition set up on this website, which is currently valid until 31st January 2019. The Competition Manager may extend this or make other practice arrangements in the future.* 

*It is recommended that you practise with images you are unlikely to enter into competitions, to avoid any complications from trying to duplicate use of an image in other competitions, as described above.*

1. Open the Competitions tab and select the Submit Images to a BCG Competition option (Fig 1):

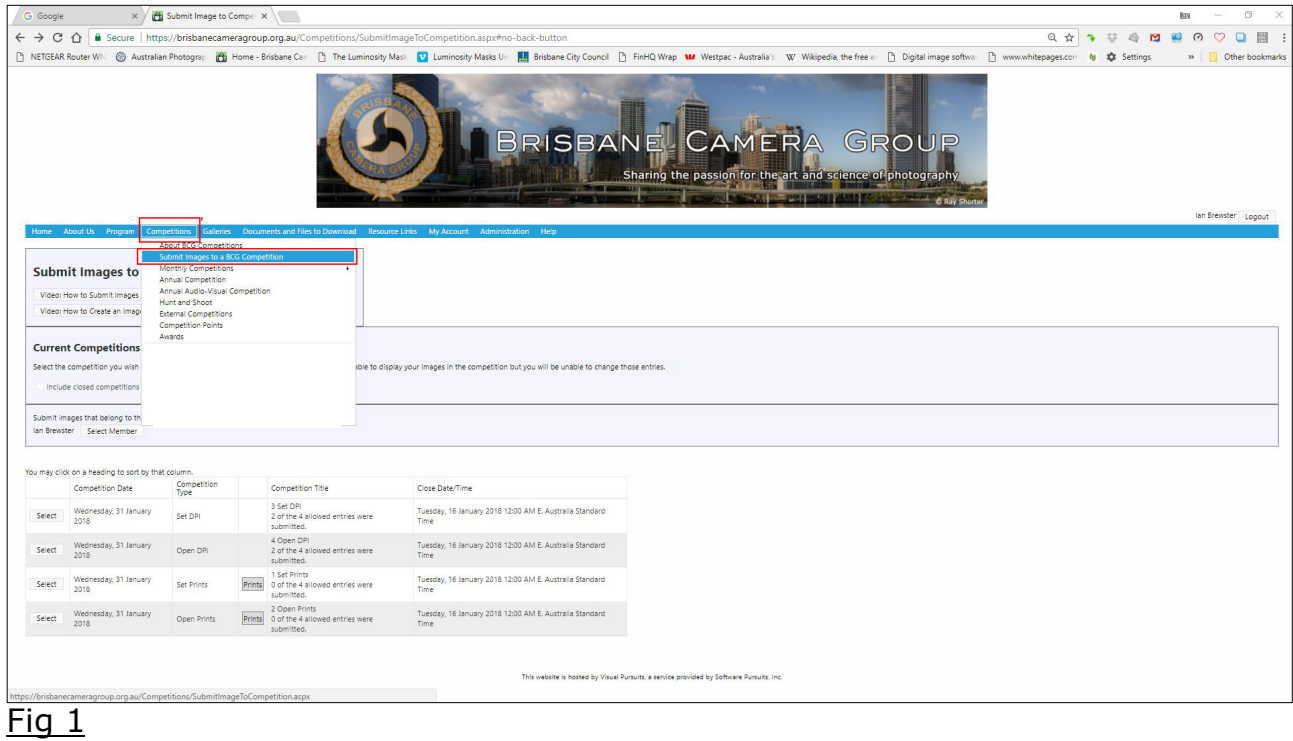

**2**.**A set of four Competitions** shows for the Monthly Competition that is open, listed by the Competition Date ie. the date for the BCG Competition Night and Competition Type (Fig 2). (*a Dummy date is shown in the above for demonstration; it will normally be the fourth Monday in the month*)

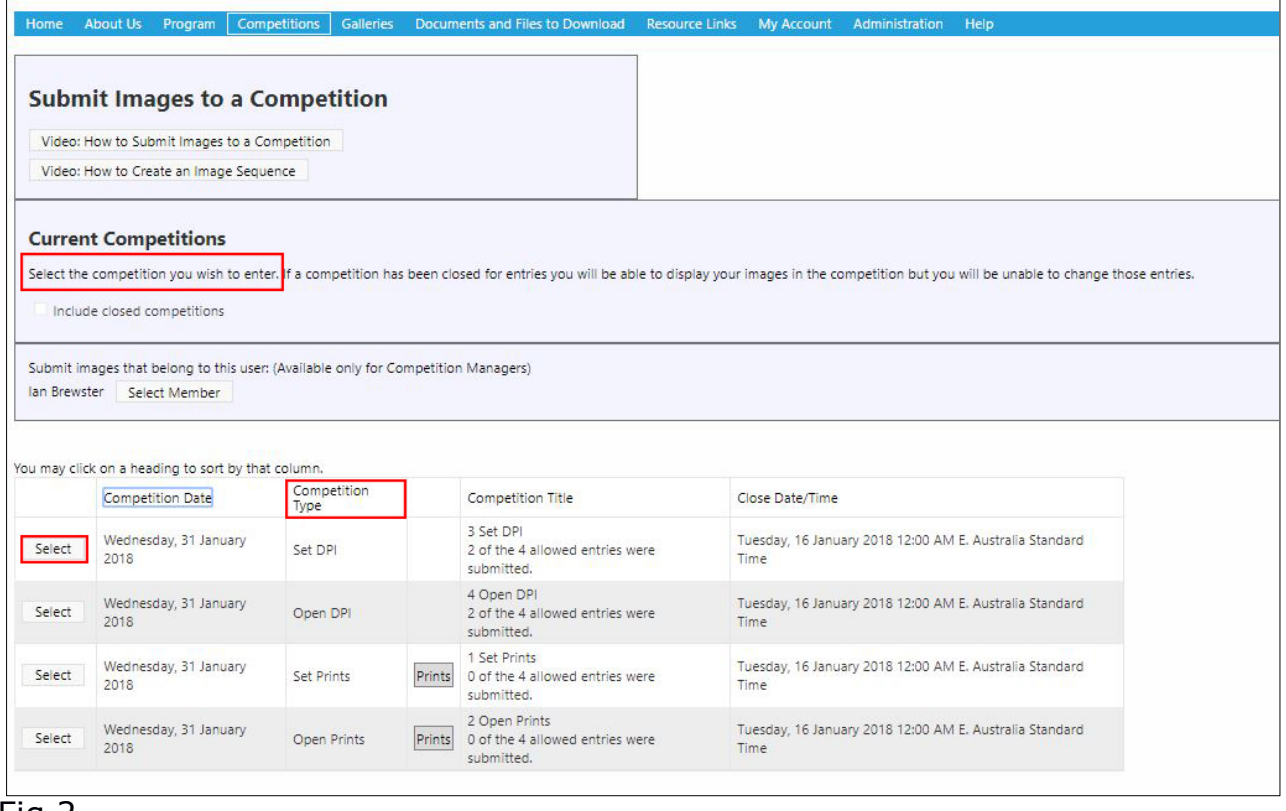

Fig 2.

There are four types of competition for each month ie. Set DPI, Open DPI, Set Print and Open Print. Select the row with the Competition Type in which you wish to enter. You will return to this page later to enter images into other types as you choose to complete your entry to the current Monthly Competition.

*Note that the Competition Title shown in the next column includes numbers 1 to 4 amongst the titles; these should be ignored. They are used for sorting in the Slide Show on Competition Night.*

**3. The details of the competition type** you have chosen are displayed, including the Definition (Fig 3). Please read these to become familiar with the rules. Select the Upload Images into the Competition button (Fig 3). Figure 4 on the following page will then appear. (*Note: the link to Optional File Name Formats in Figure 4 is not relevant to BCG Monthly Competitions and should be ignored)*

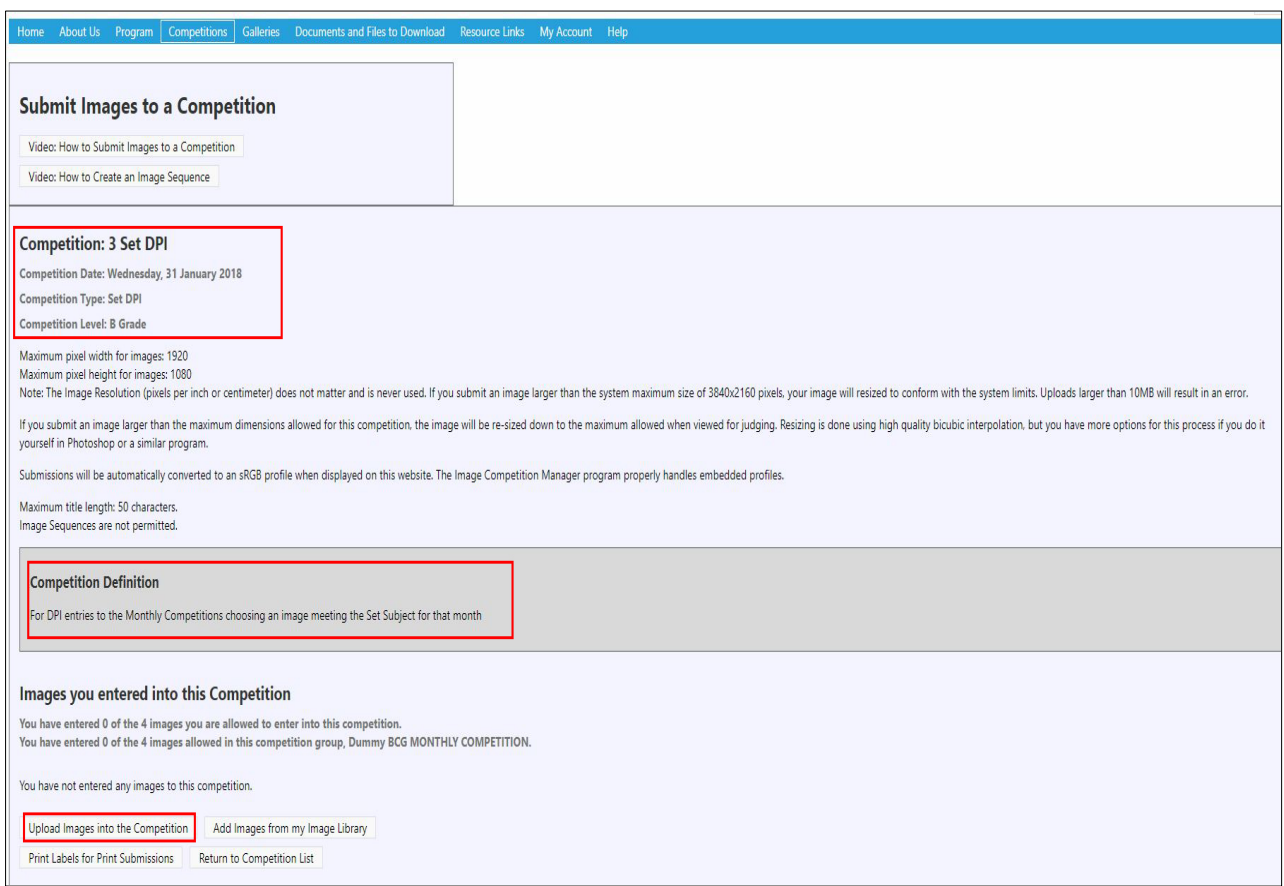

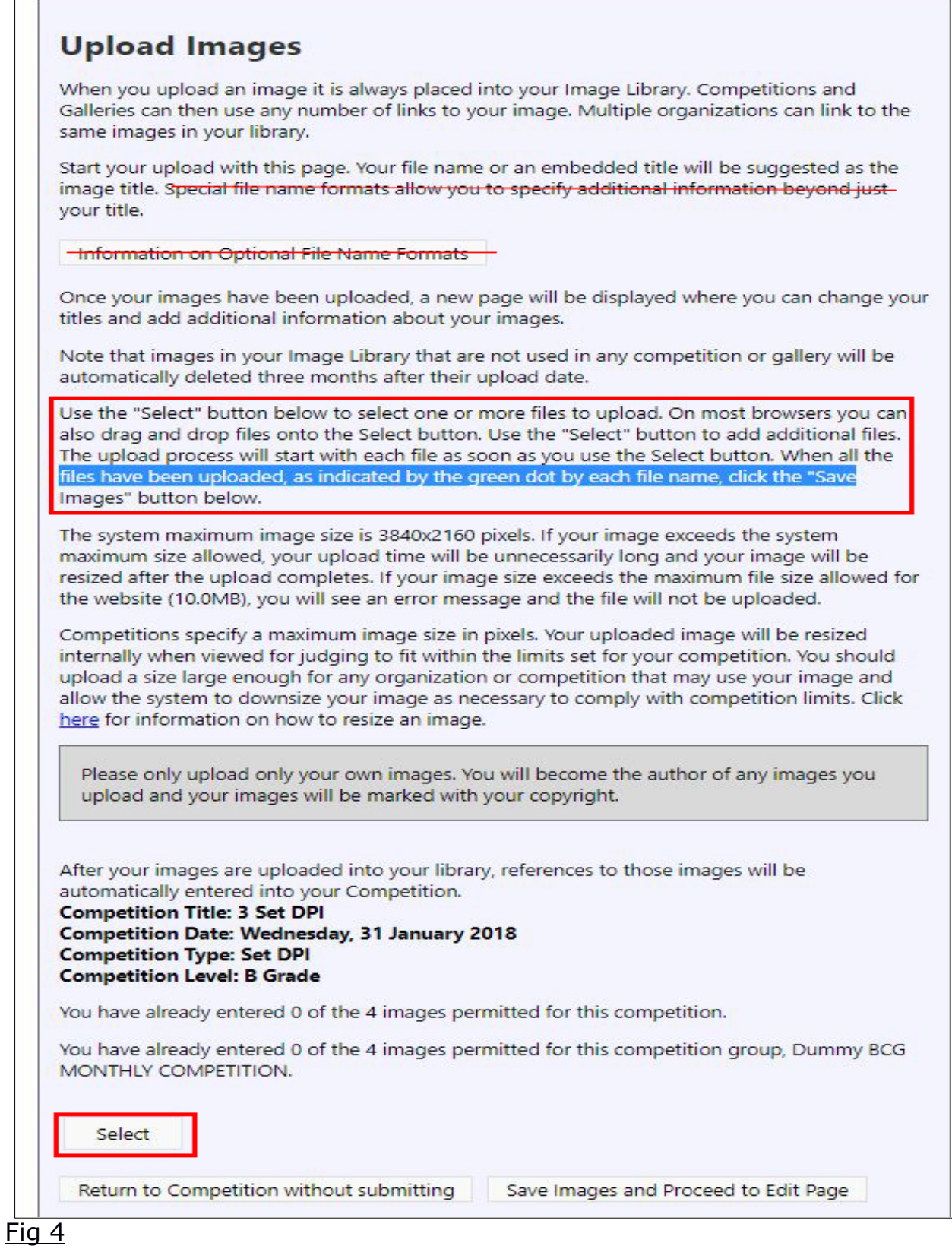

**4. Uploading your images**: The ensuing procedure is similar to that you would use to attach an image to an e-mail. The Select button will take you to your own folders on your computer where you can navigate to the image(s) you wish to use for the competitions. Figure 5 shows how this stage will look on a PC. *Note: you do not need to rename your images prior to uploading.*

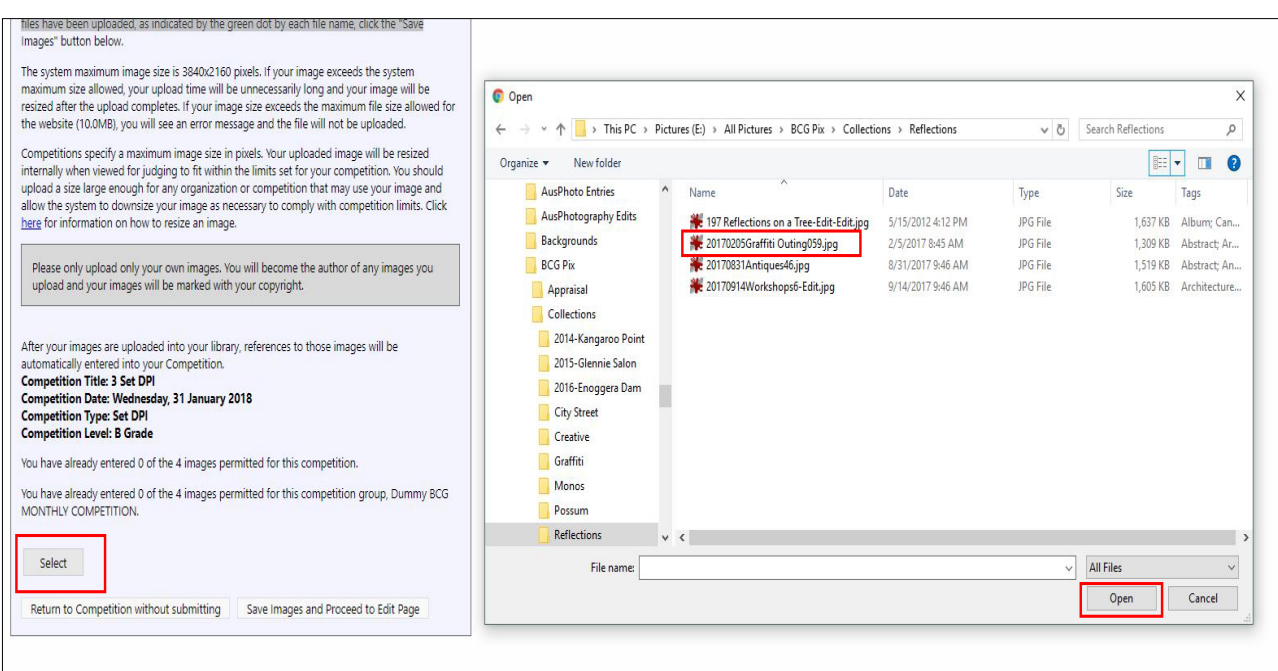

# $Fig 5.$

While the image file(s) is uploading, an Orange dot will show against the file name. It will turn Green when finished uploading. If you want to replace this

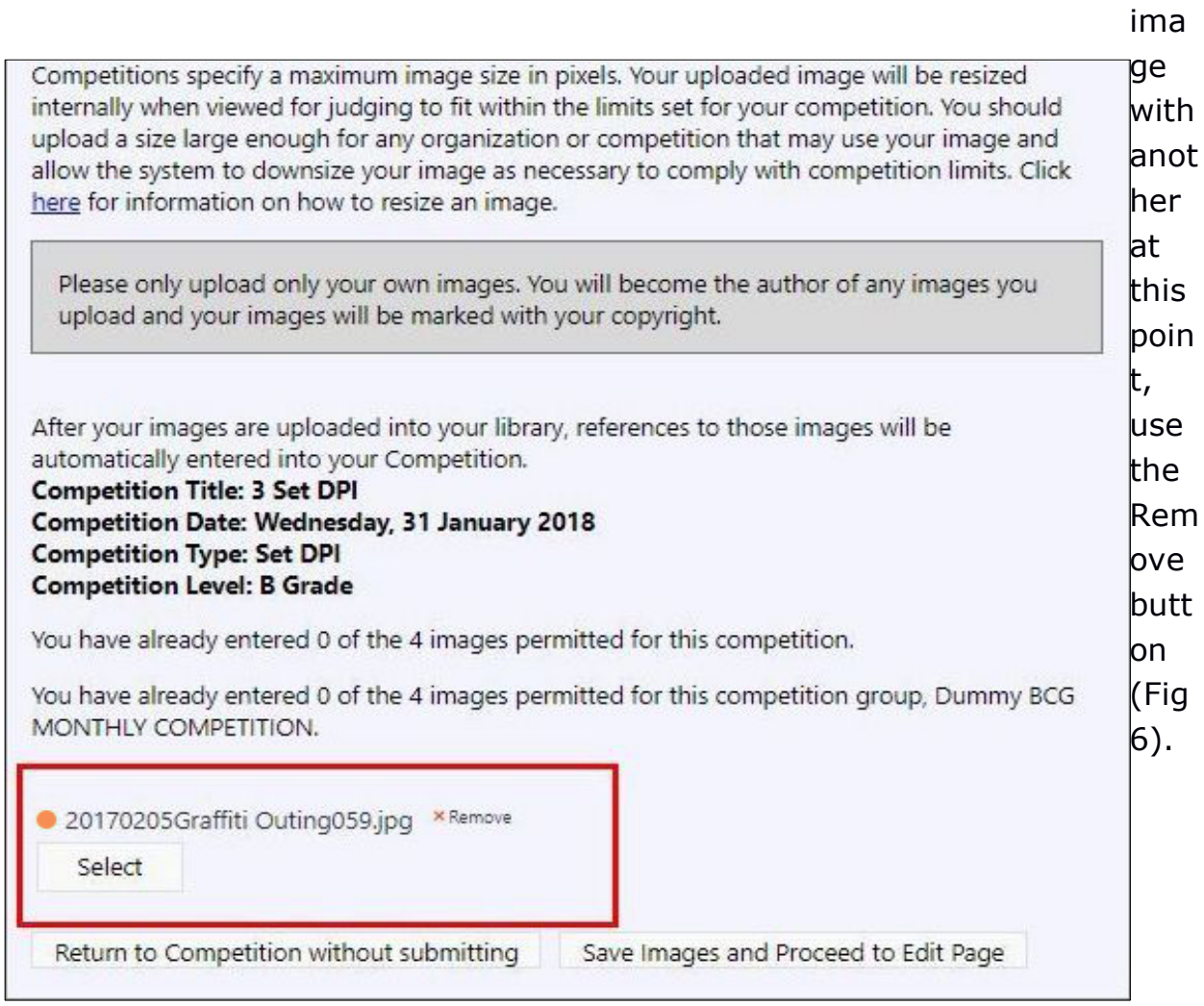

## Fig 6.

Once all the images you wish to enter into this competition type have uploaded and are showing the Green dot, hit the Save Images and Proceed to Edit Page button (Fig 7).

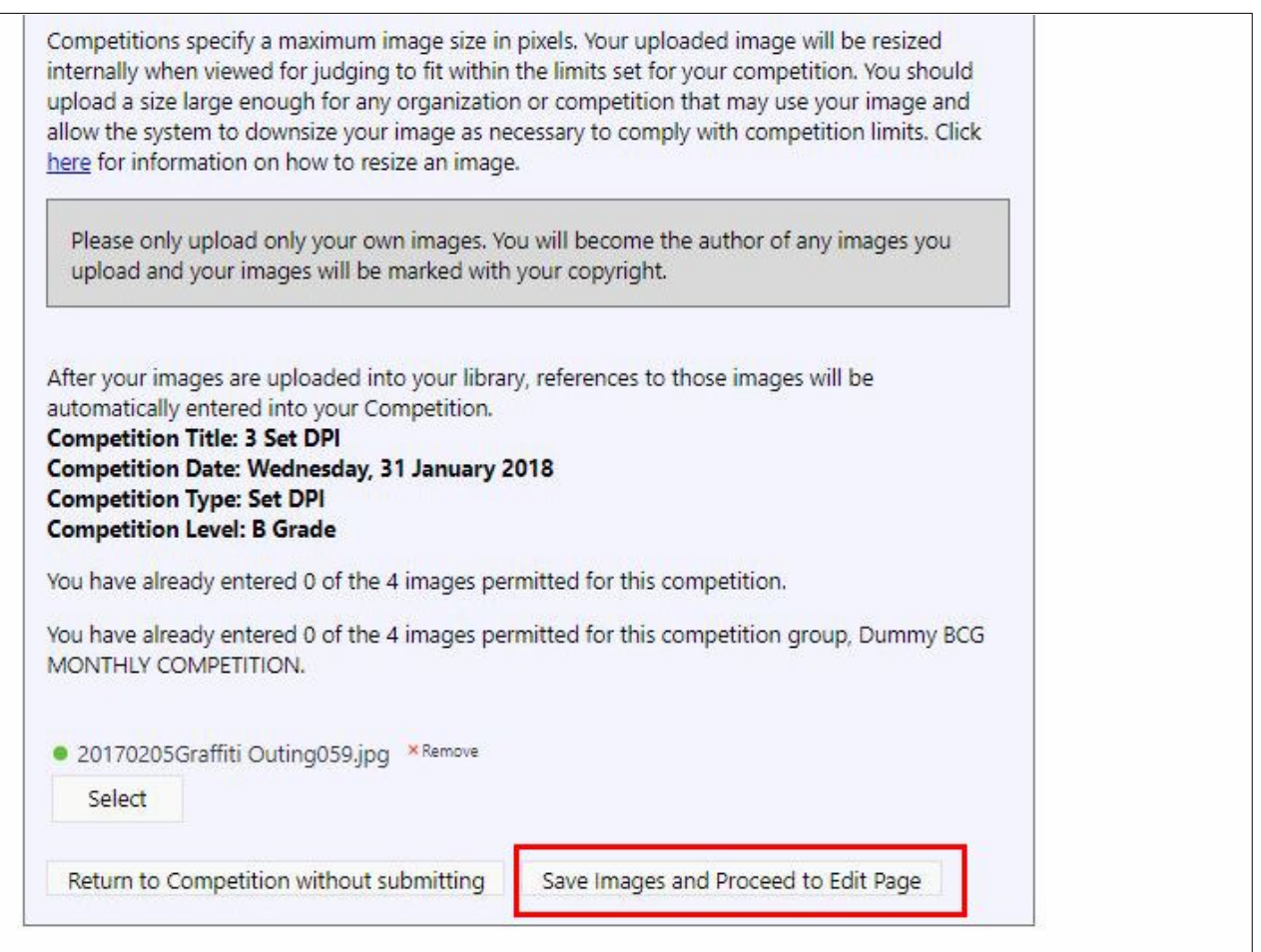

Fig 7.

**5. Editing** refers to editing the file name(s) of your images to suit the competition rules. For Monthly Competitions the file name must simply be in the form Title eg. **Reflection**

In the yellow box labeled Title (Fig 8), your original file name from your computer will show. If you wish to retain this file name for your own identification, copy this file name into the grey box Author's Image ID (Fig 9). Now go back to the Title box and replace the file name with that required for the competition, eg. **Reflection** as described above - (Fig 9).

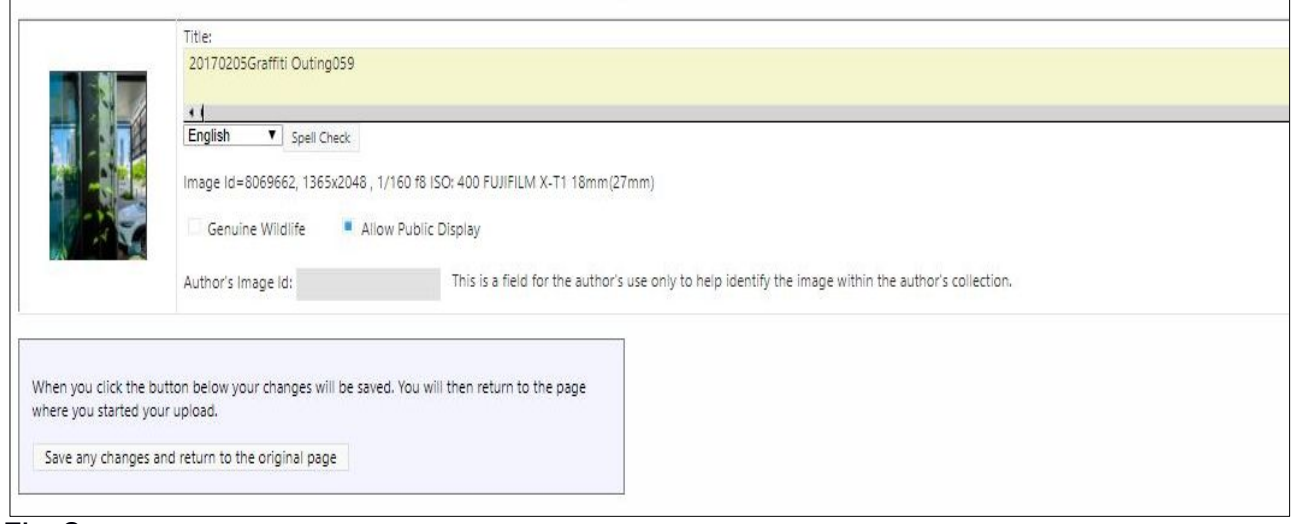

Fig 8.

Repeat this process for each image depicted, then hit the Save any Changes and return to the original page button, (Fig 9). This will take you back to the page similar to that shown in Figure 3, but now showing the images you have entered for this competition type (Fig 10). At this stage for each image, if you want, you can also Edit Image Data or Replace Image, Delete from Competition and Image Library or Remove from Competition, Keep in Image Library.

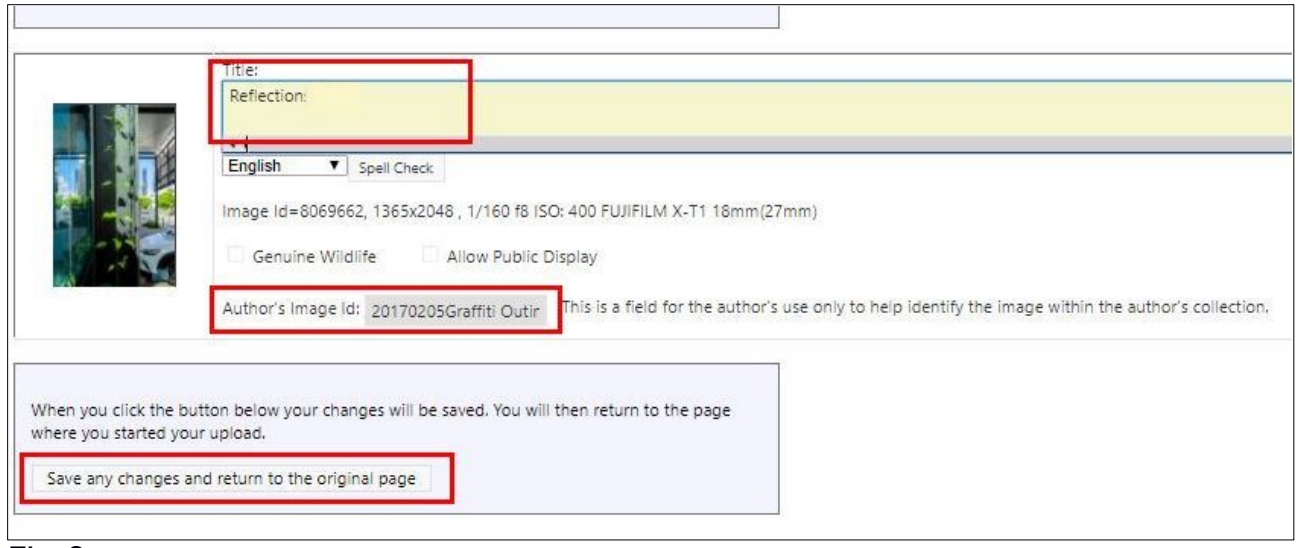

Fig 9.

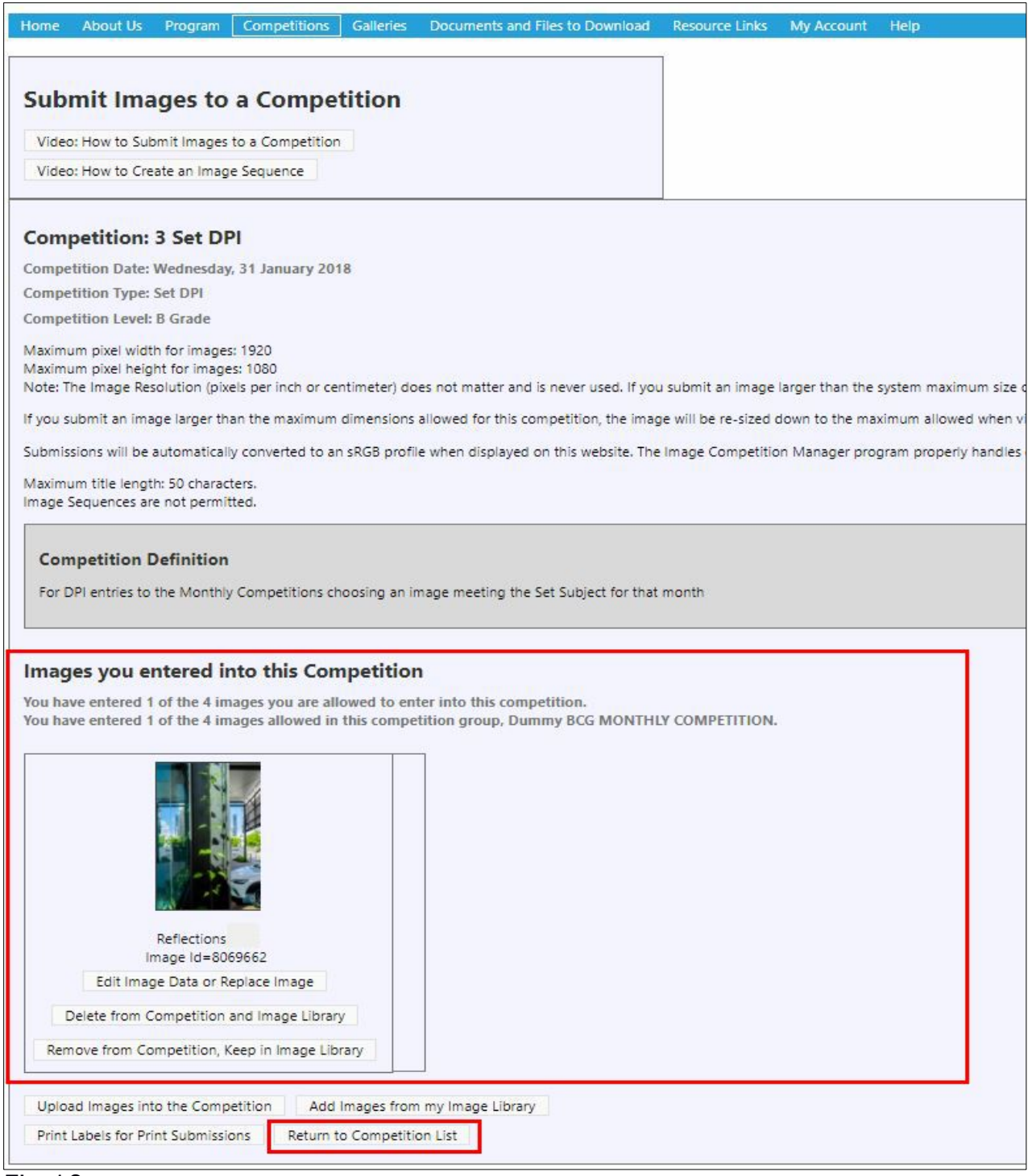

Fig 10.

**6. Complete your competition entries** for the current Monthly Competition by returning to the list of Competition Types (hit the Return to Competition List button, (Fig 10).

Repeat the above procedure from items 2. to 6. for each type of competition you wish to enter. ( see Fig 11 as an example)

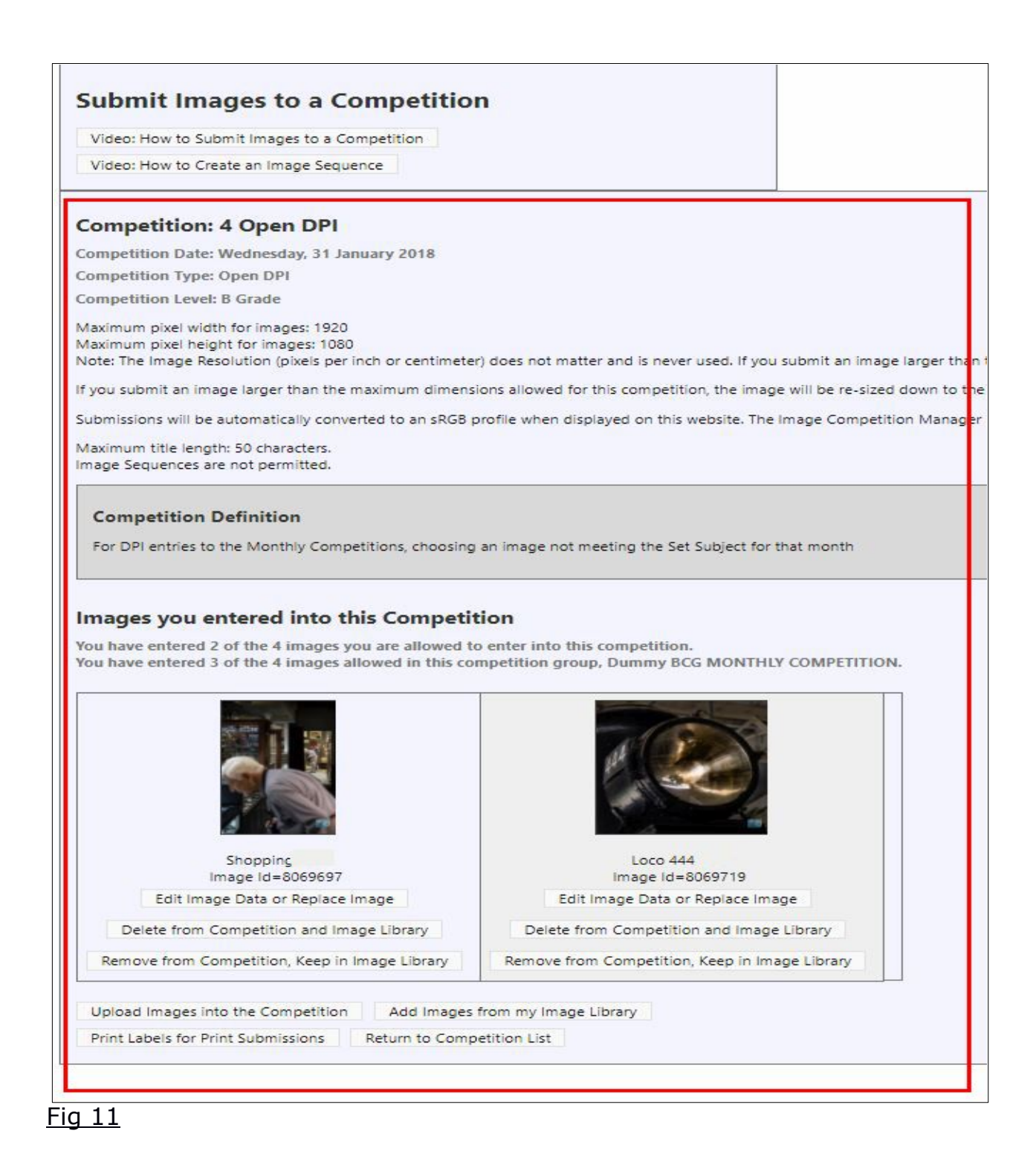

You may continue this process until you reach the maximum number of entries permitted for the Monthly Competition. If you try to make any more entries, you will get the warning sign (Fig 12. *(for the Dummy Competition set up for these instructions, the limit is four entries. For 2018 Monthly competitions the*  limit will be three per month and 27 for the year, not including the Annual *Competition)*

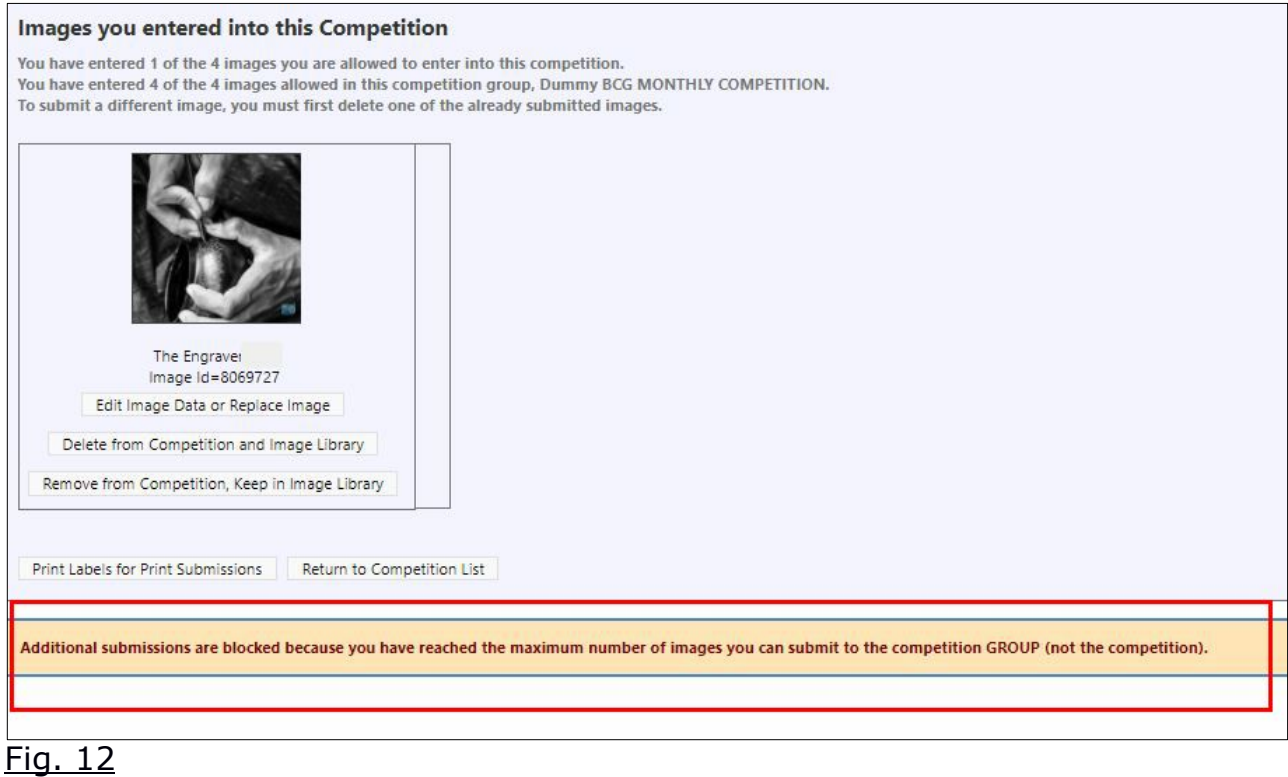

**7. Print Entry Labels.** The website software has the facility for setting up a file to print Labels for your prints. To initiate this process hit the Print Labels for Print Submissions button, (Fig 13). This will bring up the page shown (Fig 14) OR, alternatively, a hand-made label can be prepared and affixed in the **bottom left corner** with:

- Competition type eg. Set Print
- Competition Grade/Level eg. A Grade
- Competition Date
- Image Title
- Author/User ID (the seven figure number shown in your website Account details)

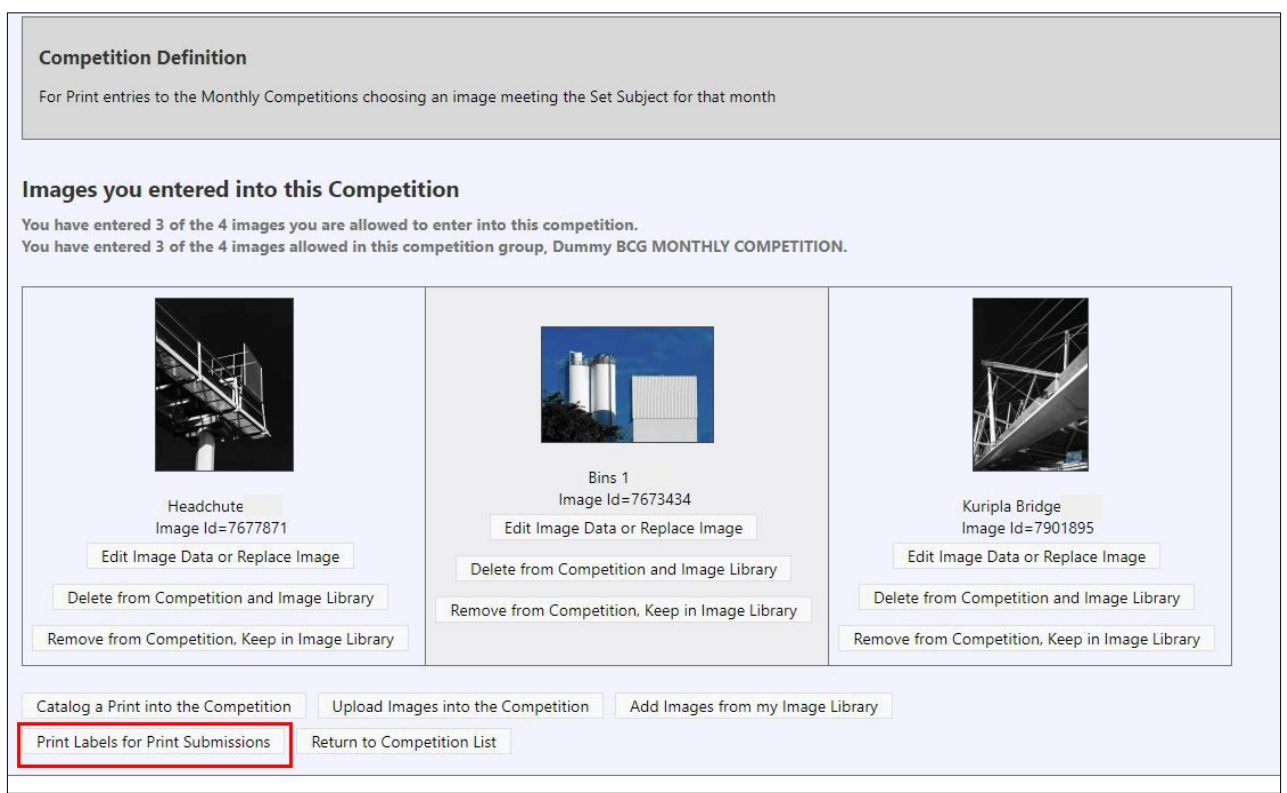

Fig 13.

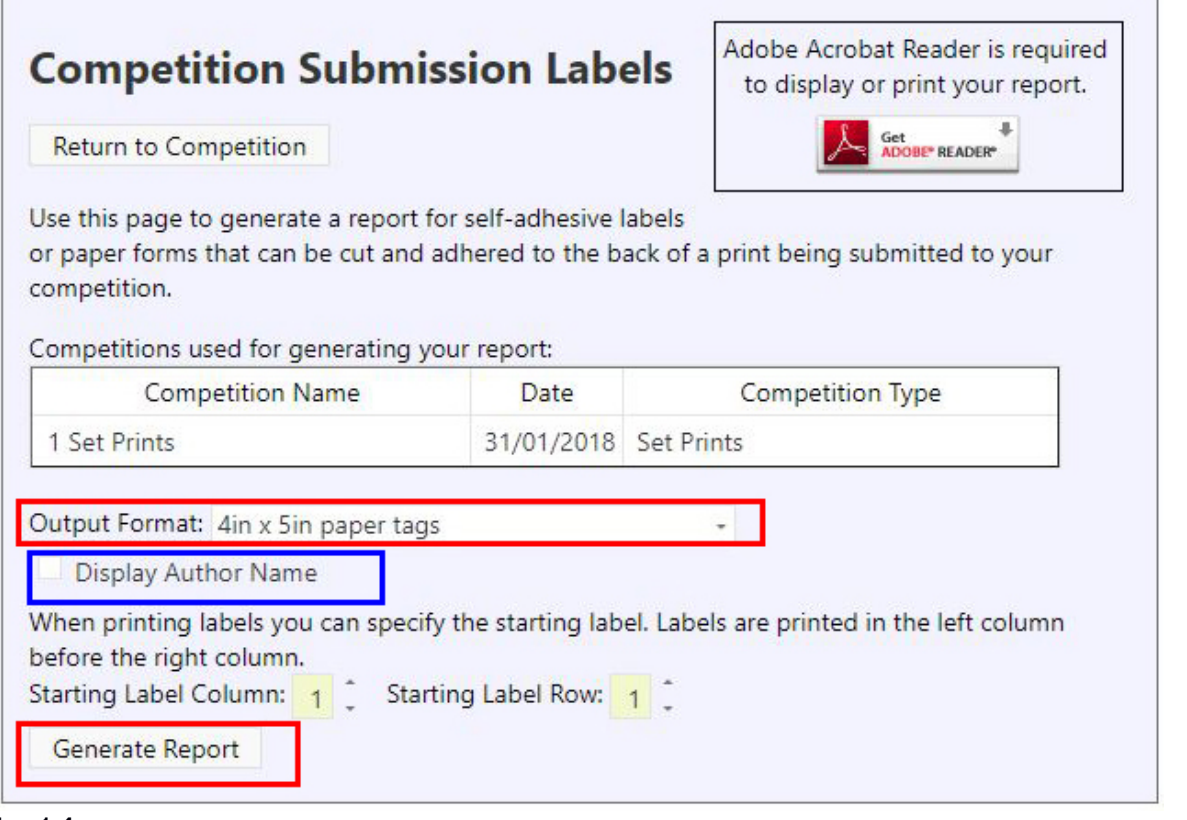

Fig 14

Here you have a choice of printing plain paper labels or the option of printing to Avery sticky label sheets (3.3in x 4 in or 84 x 102mm) which size doesn't appear to be available in Australia. Plain paper is chosen in the example (Fig 14), selecting Output Format: 4in x 5in paper tags.

Untick the blue marker against Display Author Name, as your name should not be shown on the label before any judging takes place. Your Member Number will be the only Club identifier; this is included in your Image File Names.

Hit the Generate Report button to display the labels (Fig 15).

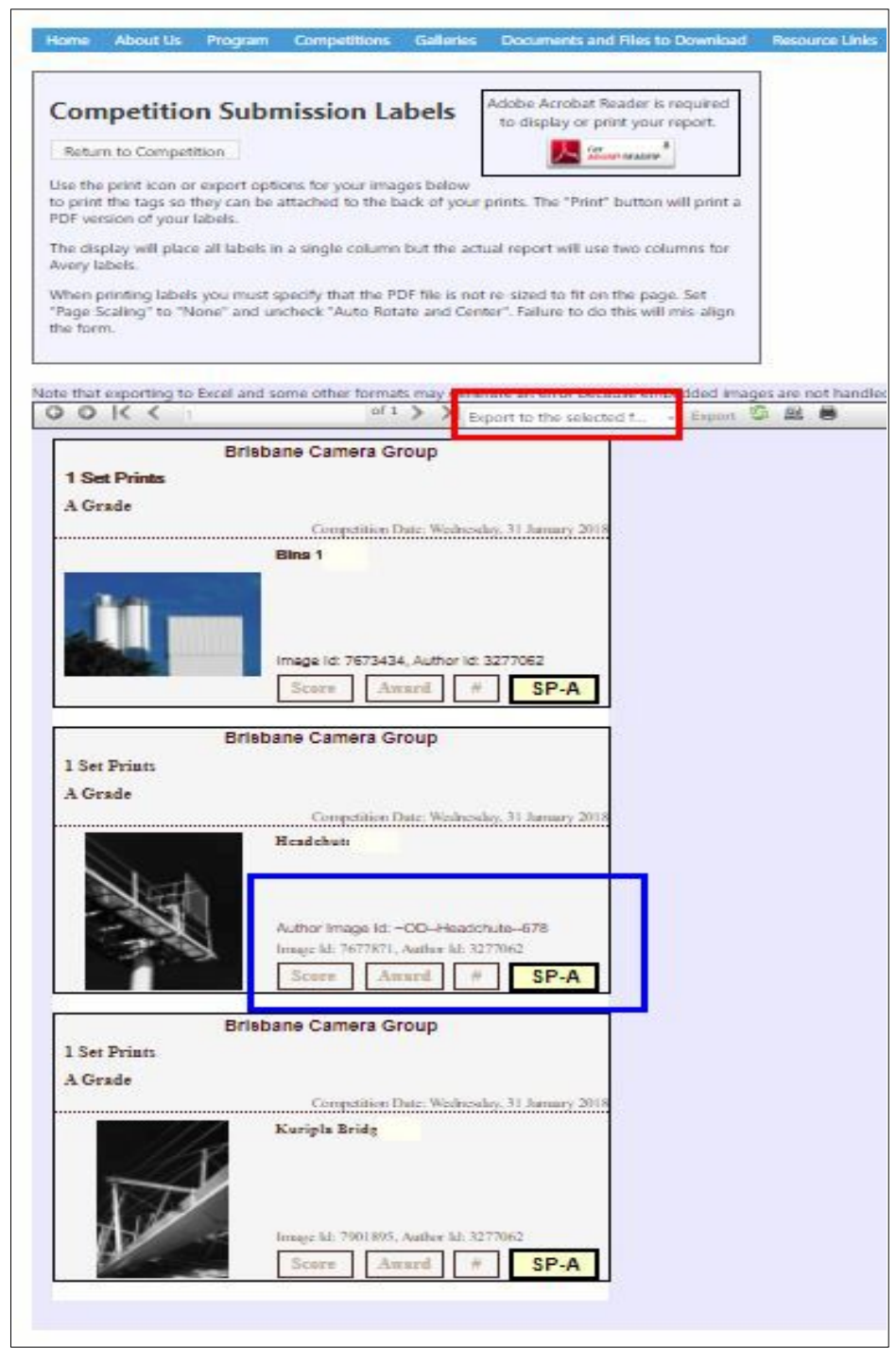

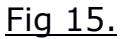

The data on each label shows the Competition Type; your Grade; Image Title, which is where your Membership Number appears; your Image ID and also your Author ID as recorded in the Visual Pursuits database, then in large font, the Code for the Competition Type (**SP** = Set Print and your Grade or Competition Level, **A** in this example).

If you have included your own Author Image ID in the Title Edit page (Fig 9), this will also be shown, as in blue in the centre label (Fig 15).

Hit the Export to the selected format button. Excel is chosen (Fig 16) and the Preview icon is also selected

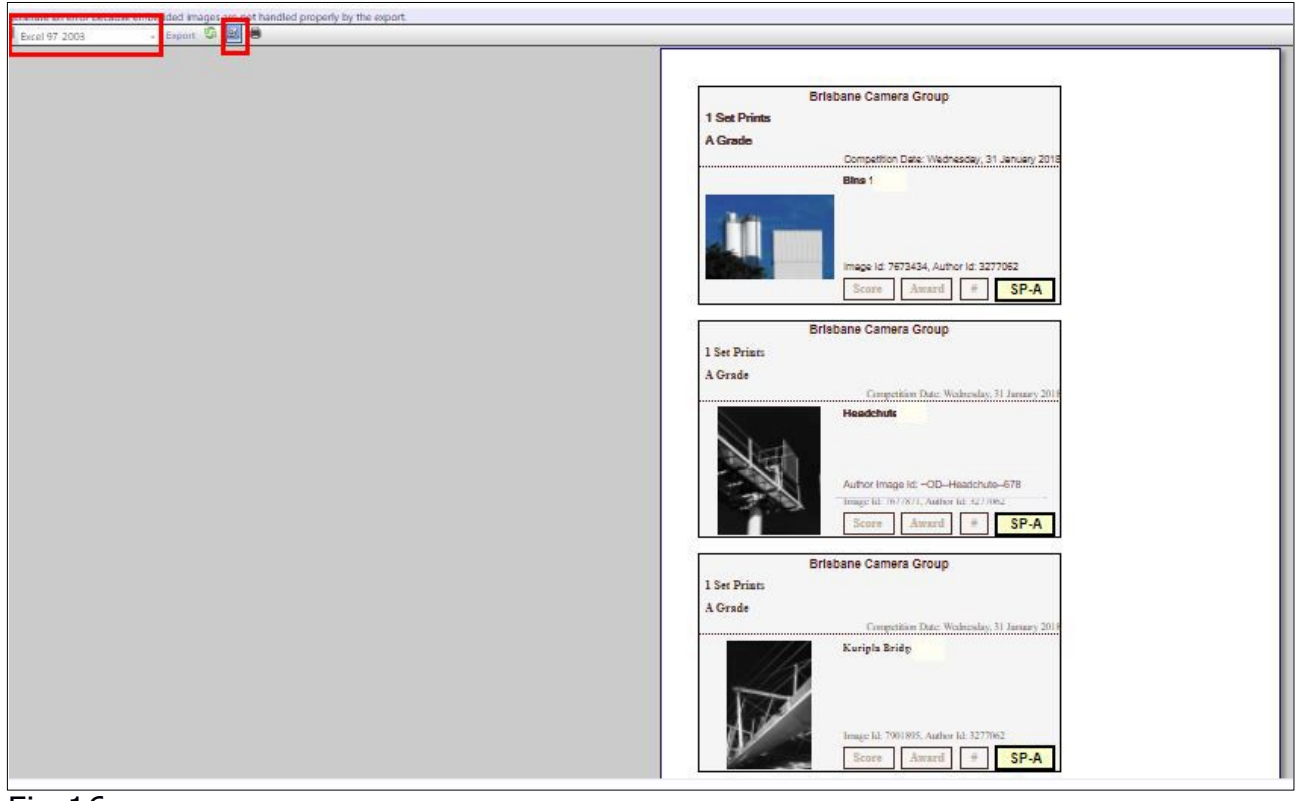

#### Fig 16.

Select the **Print** icon to access your printer as usual.(Fig 17).

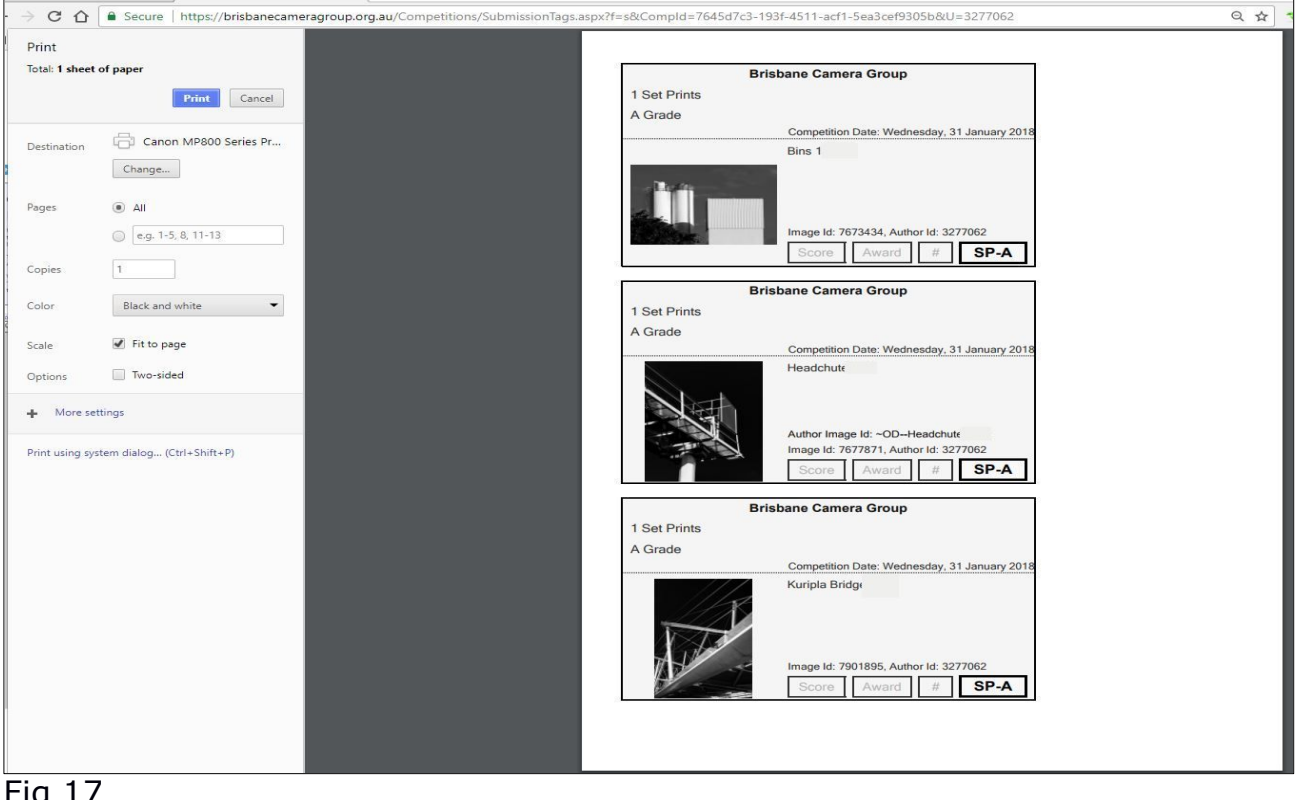

Fig 17